# HDSync Setup Manual

Denis J. Roio  $\langle$  aromil@dyne.org $\rangle$ 

Version 0.6, September 2011

## **Contents**

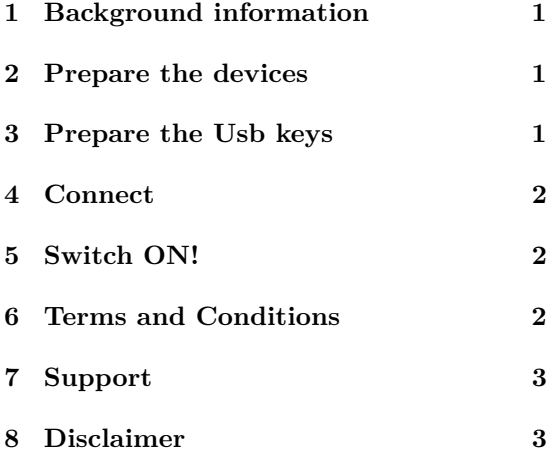

## <span id="page-0-0"></span>**1 Background information**

First of all be sure to read and understand the informations on the [WDLXTV](http://www.wdlxtv.com) website. To run HDSync you'll need a **WDTV Live** device for each video channel you are playing.

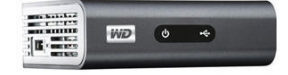

Be sure you have the **Live** model: the one with a network port on its back (Ethernet RJ45)

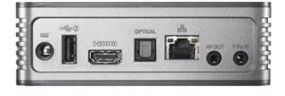

# <span id="page-0-1"></span>**2 Prepare the devices**

Before proceeding with HDSync you need to upgrade your WDTV device with the [WDLXTV](http://wdlxtv.com/) homebrew firmware developed by B-Rad and his team: you need to do this because the firmware developed by the community is, as usual, way better than the one distributed by the company.

Flashing the new firmware into the device is fairly easy, detailed instructions on how to do that are available on the [WDLXTV Wiki.](http://wiki.wdlxtv.com/Main_Page)

Be sure to choose a firmware that matches your device model. HDSync has been tested only on WDTV Live HD devices which are best supported by the WDLXTV firmware series **1.02.21**. There are two kinds of firmware, one is LIVE and the other Ext3: both will work, depending from how you use your device, the simpliest option is to use the LIVE version unless you have more particular requirements that you are aware of, beyond the use of HDSync.

To setup the WDTV devices you need to connect them to a monitor or projector and operate them with the remote control: that's all what is needed to upgrade the firmware once it is loaded on a USB stick.

## <span id="page-0-2"></span>**3 Prepare the Usb keys**

To run HDSync on your WDTV Live device you need one USB stick for each device (and therefore each video channel); the usb stick will contain our software and the video to play.

First **format the usb sticks with a journaled filesystem like the Linux Ext3** using tools like mkfs.ext3 from a GNU/Linux OS.

Then place our **hdsync.app.bin** file (made available on [http://ftp.dyne.org/hdsync\)](http://ftp.dyne.org/hdsync) on

the USB sticks together with the **hdsync.conf** configuration file. The configuration is a plain text file that needs to be edited: set how many video channels you are playing (**TOTAL**CHANNELS), the unique channel number for this usb stick starting from 1 (**HDSYNC**CHANNEL) and on what kind of network the sync-starters will connect: (**HDSYNC**NETWORK) if the IP will be dynamically assigned (DYNAMIC) or if the devices are connected on their own local network without a DHCP server (STATIC).

At last, create a **video/** directory and put a video file inside. At the moment only one video file is supported, the first one in the sync directory list, so we recommend to put only one file in that directory to be sure of which one will play.

## <span id="page-1-0"></span>**4 Connect**

HDSync is made so that a complete setup will be extremely simple to activate and deactivate: just using an ON/OFF switch, since that is what works best when you want to leave your installation somewhere like in an art gallery and give simple instructions to people.

Once you loaded the WDTV boxes with the HDSync software and got everything configured, you will need to **connect them together via ethernet cables** - and a hub if there are more than 2 channels.

Then connect each WDTV box via a video cable (Composite or HDMI) to your monitor or beamer, then connect the audio to the amplifier.

Then obviously you need to connect all power cables for all electronic device involved in this setup; we use to set everything on the same power socket so that its **ON/OFF switch** will be the main for the whole installation.

At last, make sure that all cable connections are well plugged and. . .

# <span id="page-1-1"></span>**5 Switch ON!**

If everything went well so far you'll see the WDTV boot screens popping up, then arriving at the menu they will automatically select the video playback browser and stop on its first selection, wait half a minute, then start.

In this phase you can notice that network leds are blinking: in case you are using an hub you can count as many lights as many devices you have (else there is a problem in the way you connected the network).

Finally, if for some reason you don't remember the password to access your WD devices, you can reset it using the **wdtvhack.app.bin** application we provide from our repository: use it on a separate usb stick and boot with it once, the root password will be reset to **hackme**.

Then if you want to monitor the sync operation "from inside", you can assign yourself an IP in the range of those you used for the boxes, then log into the devices via ssh and read their log in **/tmp/hdsync.log**, realtime updates can be watches with the command:

tail -f /tmp/hdsync.log

This way you can also debug the software behaviour for errors; however you won't need this unless you are debugging HDSync. At last, if you have any troubles these are likely due to cables and setup of files on the USB sticks. **Happy Hacking**!

## <span id="page-1-2"></span>**6 Terms and Conditions**

HDSync is Free Software and you can use it, modify it and redistribute it as you want, provided you read and agree with all terms of the GNU GPL v3 license.

If you use this software for your own art projects, this doesn't mean you need to use the same license we use and you can even sell artworks made with it; but you must specify reasonably that you are using:

**HDSync, free and open source software developed by Jaromil in the Montevideo/NIMk artlab**.

## <span id="page-2-0"></span>**7 Support**

If you rely on this software and you wish we develop it further, you are welcome to express your appreciation :)

If you need support using HDSync, distributing artworks or producing installations with it, you can certainly **hire our services**: we can offer assistance and development services as a professional art institute with several years of experience in the fields of video and media art.

Get in touch:

HDSync is brought to you by:

## **Netherlands Media Art Institute**

&

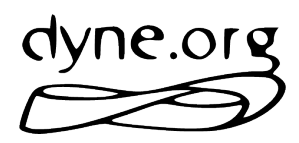

Denis Jaromil Roio |X| Dyne.org Foundation software developer |X| Netherlands Media Art Institute GNU / Linux / \*BSD |X| Montevideo / Time Based Arts ----------------------------------------------------------- http://nimk.nl/onderzoek ~ ~ ~ http://nimk.nl/eng/research Tel: +31 20 6237101 121 ( Tue and Fri, 10:30 - 17:30 CET ) Post: NIMK/Artlab Keizersgracht 264 1016 EV AMSTERDAM Email: jaromil@nimk.org IRC: irc.freenode.net /msg jaromil PGP: B2D9 9376 BFB2 60B7 601F 5B62 F6D3 FBD9 [ C2B6 8E39 ]

#### <span id="page-2-1"></span>**8 Disclaimer**

This program is free software: you can redistribute it and/or modify it under the terms of the GNU General Public License as published by the Free Software Foundation, either version 3 of the License, or (at your option) any later version.

This program is distributed in the hope that it will be useful, but WITHOUT ANY WAR-RANTY; without even the implied warranty of MERCHANTABILITY or FITNESS FOR A PARTICULAR PURPOSE. See the GNU General Public License for more details.

You should have received a copy of the GNU General Public License along with this program. If not, see [http://www.gnu.org/licenses/.](http://www.gnu.org/licenses/)